# A Much-Too-Terse Int[roduction to](#page-11-0) Unix in the ODU Comp[uter Science Dept.](#page-12-0)

### Steven [J. Zeil](#page-13-0)

Aug. 3, 2[000](#page-13-0)

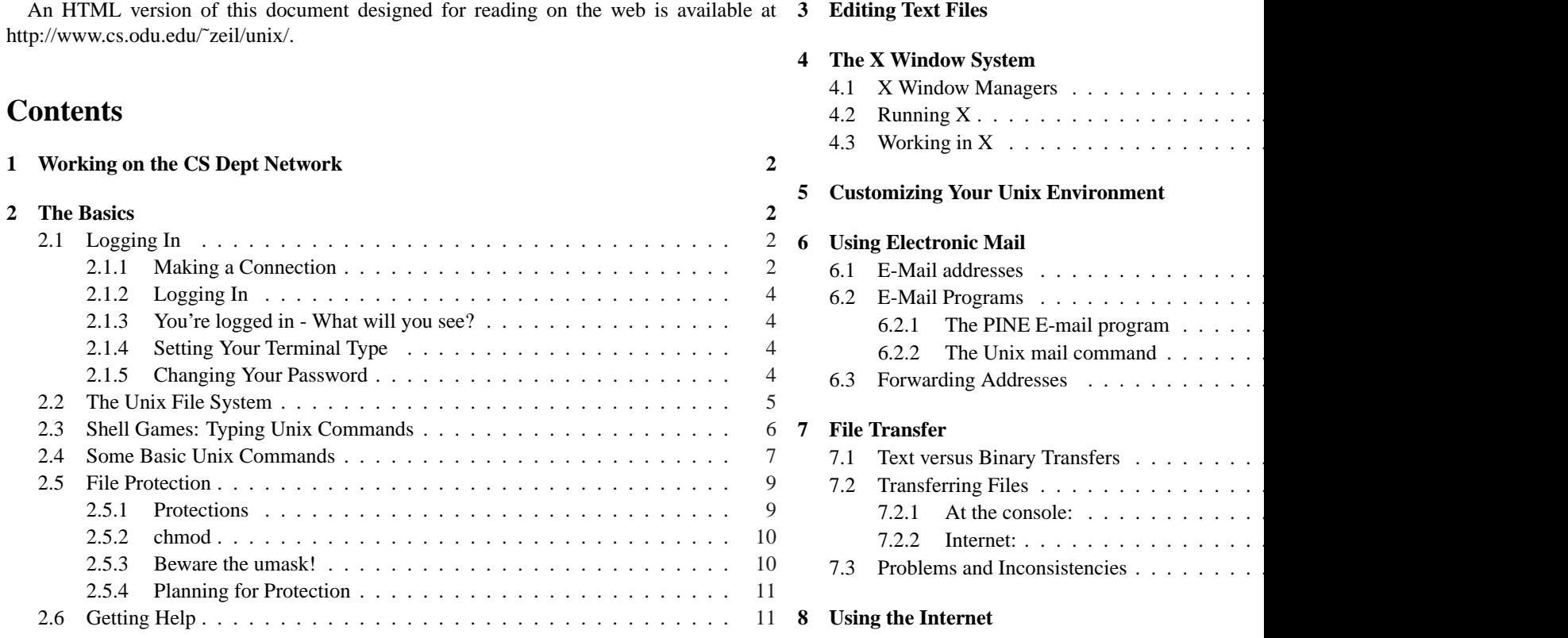

<span id="page-1-0"></span>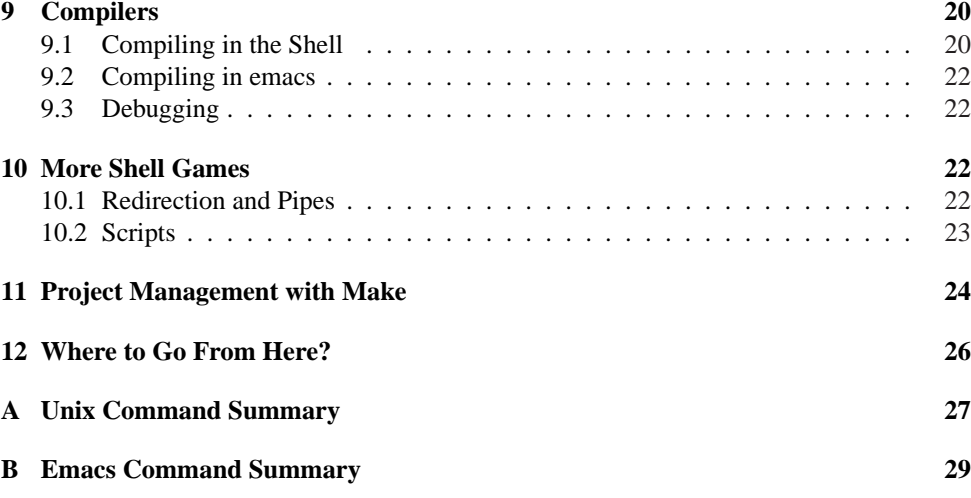

#### **C Linking to this Document 29**

This document is designed to introduce students to the basic Unix skills that they will need to work productively on the ODU CS Dept.'s network of Sun workstations and Linux PC's.

In addition, some may be interested in the Cygwin project's free port of the GNU C/C++ compilers for use on Windows 95/98/NT/2000 machines. Along with the compilers, this package provides a Unix emulation layer including a Unix-style command shell called "bash". Most of what is described in this document applies to working in bash as well. My own notes on installing and using this package are available here.

### **1 Working on the CS Dept Network**

The Computer Science Department maintains a large network of Sun workstations and Linux PC's for teaching and research. With only a few exceptions, if you are taking a CS class, you will receive an account allowing you to work on these machines.

These workstations run the Unix operating system. This document is designed to provide a quick introduction to the commands and concepts you will need to work under Unix.

If you have worked before with networks of Windows or Mac PCs, you need to understand that Unix offers a fundamentally different approach to running programs. On PC networks, when you run a program, you run it on the machine you are sitting at and you see the

output on the machine you are sitting at. Unix programs where they have been installed, and you still see the or at. That's simple enough to accomplish when the program is doing the simple enough to accomplish when the progr Unix philosophy also applies to programs that do gra the big reasons why Unix skills are so important, espe Both instructors and students can provide, design and bu secure in the belief that if it runs properly for them, it we

There are two ways to interact with Unix and Unix face, or via a *windows* interface — the Unix windowing of interaction you use depends upon how you are acces the machine you are sitting at, and how fast your connection you are running  $X$ , one of the first things you are likel command window. Unix users tend to launch program program itself supports windows, mice, etc., then they content.

For many of the programs I discuss here, there are a same task. Experienced users may well argue with m dowing system provides simpler interfaces for electronic normally available only when seated at the console. I t used in both  $X$  and text-only modes, because these offer

### **2 The Basics**

#### **2.1 Logging In**

#### **2.1.1 Making a Connection**

If you are a student registered for a CS course, and ha CS Dept system, you can get your account by going to the CS on the "Account Management" link (under "Online Ser

If you have had an account in the recent past, it should semester when you are registered for a CS course. Other instructor or from the CS systems staff to get your acco

The first thing you must do is to decide on what ma are seated at one of the Dept.'s Sun workstations, the machine you're seated at. Otherwise, you need to pi <span id="page-2-0"></span>to do this is to use the name "lab.cs.odu.edu", a "fake" machine name that actually requests that you be assigned a random selection among the more lightly loaded machines.<sup>1</sup> If you're not into pot-luck, however, you can select a specific machine from the list at http://www.cs.odu.edu/~public/telnetmachines.html.Note that you will probably need to add the string ".cs.odu.edu" to any of these names.

Next, you need to get a log-in prompt from an ODU CS machine. How you do so depends upon your access mode:

**[CS Dept. Sun Workstations](http://www.cs.odu.edu/~public/telnetmachines.html)** If you are seated at one of the Dept.'s Sun workstations, just hit the return key to bring up the login screen. The screen will offer you the choice of logging in to the "Common Desktop Environment" (CDE) or to "OpenWindows". These are different "flavors" of X. You can use either one, but the CDE offers built-in tutorials for first-time users.

**Other Unix/Linux Machines** If you are logged into a non-CS workstation running Unix or Linux, and your internet connection is reasonably fast<sup>2</sup>, go ahead and start X on that machine, if you have not already done so. Get into an xterm window, and issue the commands

xhost +machine-name xon machine-name

where *machine-name* is the name of one of the CS Dept. machines (see http://www.cs.odu.edu/˜public/telnetmachines.html).

Because you are connecting from outside the CS Dept., you must give the full machine name, ending in .cs.odu.edu. In the above lines, the xhost command gives the selected machine permission to send information to your screen, and the xon command makes the actual connection. $3$ 

**Win32 machines with X servers** If you are seated at a to as *Win32*) machine with a reasonably fast internet connectionit has X server software installed. The most commonly button menu as "Exceed" or "X-Win32".<sup>5</sup>

The trickiest part is getting started. There are two techniques:

1. The recommended technique is to create a "session" nect. For Exceed, this is done by running the "S start the X-Util32 program, and select "New s create an rexec session running the command

/usr/openwin/bin/xterm -ls -di

on one of the CS machines (see http://www.cs.odu Run this session (e.g., run X-win32, click on the select your new session) to connect to the CS network.

2. The alternative is to first connect via telnet, set yo machine you are sitting at and then connect to the

> setenv DISPLAY local-machine-nam xon remote-machine-name

**Other machines** If you are seated at a machine that that has a slow internet connection, then you need to  $i$ you where that will be or how to run it, as that information sitting at. (I can tell you, however, that the Win32 operations) named (surprise!) "telnet".) Use your telnet program or a specific machine you have chosen.

Before going any further with telnet, find out the kind telnet program. Some programs may give you a choice to try different ones to see which works best for you. "vt102", "vt52", "vpoint", and "adm3a". You'll need the  $i$ 

<sup>&</sup>lt;sup>1</sup>If you know that you are going to be doing somve very CPU-intensive work, you can also opt for the fake name "fast.cs.odu.edu", which makes a random selection among the faster CPU's in the Dept.

 $2A$  56k modem is OK, but you wouldn't want anything much slower.

 $3$ Note that you cannot use the fake names "lab.cs.odu.edu" and "fast.cs.odu.edu" because these choose a machine at random, and would make a different choice each time. Therefore you would wind up giving one machine permission to draw on your screen, and then trying to connect to a different machine.

The xhost command isn't necessary if your X server is set to give permission by default or to prompt you for specific permission when a connection is made. Try just doing the xon command and see if that works on your system. If so, you can use lab.cs.odu.edu and fast.cs.odu.edu.

<sup>&</sup>lt;sup>4</sup>Again, a 56k modem is OK, but you wouldn't want anything mu  ${}^{5}$ If you want to try using X on your own PC, StarNet has a ful available for free downloading.

#### <span id="page-3-0"></span>**2.1.2 Logging In**

Now that you have a login prompt, enter your login name. At the "password:" prompt, enter your password.

#### **2.1.3 You're logged in - What will you see?**

Exactly what will appear on your screen after you successfully enter your password depends on your access mode and, for console users, the particular machine you chose and how your account is set up.

- **Telnet:** You will have a "command-line" interface you can type commands and see the output, if any, listed immediately after the command.
- **Console, X:** Console users may get nothing more than a command-line interface as well. If so, you will want to quickly move up to using the X windows interface. Console users may also find themselves placed automatically into one of two "flavors" of the X windowing syst[em](#page-11-0):
	- **Common Desktop Environment** You can recognize this because, when you logged in, the phrase "Common Desktop Environment" was prominently displayed. You can also recognize it by the fancy "toolbar" at the bottom of the screen containing a number of icons and, in the middle, a set of buttons titled "One", "Two", "Three", and "Four".

In this environment, look for a window titled "Terminal", or click on the toolbar's picture of a screen and keyboard to get a terminal window. Click on the bar across the top of the window to select it, and you are ready to begin entering commands. For help on all the features of this environment, click on the toolbar icon with the question mark.

**other X window managers** On those machines that do not run the common desktop environment, you may find yourself confronted with a screen with one or more "windows". The appearance and behavior of these windows is described further in Section 4. For now, though, try moving the mouse to an unoccupied portion of the screen and holding down the right mouse button. You will probably get a menu that includes an option to open a "terminal", "xterm", or "shell". Select this to get a windo3w in which you can enter commands. Click on the bar across the top of the window to select it before typing anything.

#### **2.1.4 Setting Your Terminal Type**

If you are at the console, you may skip this Section. If y telnet program, you must now tell the Unix workst using. The command to do so is

setenv term xxxx

where *xxxx* is the kind of terminal (e.g, setenv term Some people also recommend that you follow this co

tset -Q

which resets the terminal. In my own experience, this found that many communications programs don't deal minal seems to be misbehaving.

Most "dumb" terminals provide for 24 lines of text. however, allow more. If yours is one of these, you shou using by giving the command

stty rows nn

where *nn* is the number of rows/lines.

#### **2.1.5 Changing Your Password**

Whether we like it or not, we need to worry about the ment. There are people who would take advantage of the or more complete, access to it. This could range from have no right to, to the willful destruction and/or appropriate have online. In order to maintain the level of security in need, there are some things we all have to take responsifeel like you personally have much to lose if someone you have to realize that as soon as someone gains ANY easier for them to gain access to ALL of it. So when you are endangering the work and research of everyone

Your password is the fundamental element of security but for the whole UNIX system that we share. Without

 $6$ The proper terminal name for Internet users depends upon the m documentation for your telnet program, the local staff, or your Intern

<span id="page-4-0"></span>has NO access to our system. If someone discovers (or you tell someone) your password, not only will they have access to your personal files, but they will have a much better chance to launch attacks against the security of the entire system.

Your account password is the key to accessing and modifying all of your files. If another user discovers your password, he or she can delete all your files, modify important data, read your private correspondence, and send mail out in your name. You can lose much time and effort recovering from such an attack. If you practice the following suggestions, you can minimize the risk.

- 1. **NEVER** give another user your password. There is no reason to do this. You can change permissions and have groups set up if you need to share access with other individuals. Your account should be yours alone.
- 2. Never write down your password. Another person can read it from your blotter, calendar, etc. as easily as you can.
- 3. Never use passwords that can be easily guessed. Personal information about you (birth date, etc.) may be known to the attacker or may be recorded in on-line databases that the attacker has already obtained.

Passwords should not be single words (in any language) because on-line dictionaries are widely available for use in spelling checkers. A common approach to cracking passwords is to compile a set of such words and to run a program that tries each one on each account on the machine. Consider inserting punctuation and other "odd" characters into your password to foil such attacks.

A person with local knowledge can also try your spouse's name, pets' names, etc. Your account is vulnerable to this type of cracking unless you choose your password carefully.

- 4. Change your password the very first time you log in, and every few months thereafter. Security problems are often traceable to stale passwords and accounts. These are accounts that have become inactive for one reason or another or the password has not changed for a long time. In our particular environment we have had break-ins via such stale accounts. A password that remains the same for a long time provides an intruder the opportunity to run much more advanced and longer running programs to break such passwords.
- 5. Vary the system by which you choose a password. For example, don't repeatedly use combinations like BLUEgreen and REDyellow. If an intruder discovers your pattern, he or she can guess future passwords.

The command to change your password is

#### yppasswd

This command will first prompt you for your old passw you!) and then will ask you to type your new password mistake won't leave you with a password that even you

#### **2.2 The Unix File System**

Files in Unix are organized by listing them in *directories*. and so may appear within other directories. The result is this tree is a directory known simply as " $\gamma$ ".<sup>7</sup> This directory lists various others:

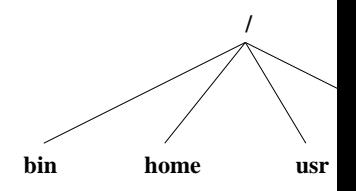

The bin directory contains many of the programs for mands. The usr directory contains many of the data other commands. Of particular interest, however, is the of the files associated with individual users like you a directory within home bearing their own login name. N

We can expand our view of the Unix files then as:

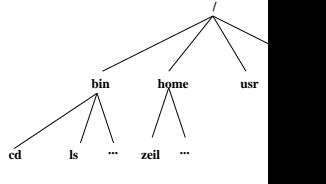

cd and 1s are two common Unix commands, as will b Within my own home directory, I have a directory al

personal programs. Two of these are called "clpr" and as:

 $7$  It may be more precise to say that this directory's name is the em

<span id="page-5-0"></span>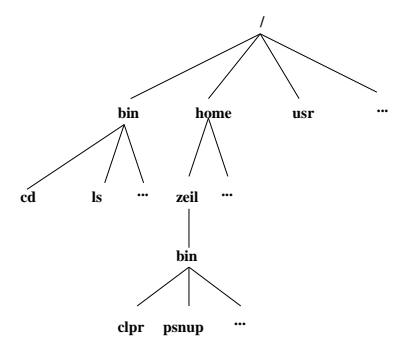

The full name of any file is given by listing the entire path from the root of the directory tree down to the file itself, with "/" characters separating each directory from what follows. For example, the full names of the four programs in the above diagram are

```
/bin/cd
/bin/ls
/home/zeil/bin/clpr
/home/zeil/bin/psnup
```
There are some common abbreviations that can be used to shorten file names.

- You can refer to the home directory of someone with login name *name* as  $\tilde{ }$  name.
- You can refer to your own home directory simply as  $\tilde{\ }$ .

So you could refer to the file containing my clpr program as either /home/zeil/bin/clpr or ˜zeil/bin/clpr.

When I myself am logged in, I can refer to this program by either of those two names, or simply as ˜/bin/clpr.

- At all times when entering Unix commands, you have a "working" directory. If the file you want is within that directory (or within other directories contained in the working directory), the name of the working directory may be omitted from the start of the filename. When you first log in, your home directory is your working directory. For example, when I have just logged in, I could refer to my program simply as bin/clpr, dropping the leading /home/zeil/ because that would be my working directory at that time.
- The working directory itself can be referred to as simply ".".

• The "parent" of the working directory (i.e., the directory of  $\mathbf{r}$ ) tory) can be referred to as "..".

Unix filenames can be almost any length and may a practical matter, however, you should avoid using pu hyphen, the underscore, and the period. Also, avoid b within file names. All of these have special meanings w so would be very hard to enter within a filename.

Some things to keep in mind about Unix file names that systems you have used:

- $\bullet$  Unix file names are often very long so that they describe the rather perverse exception to this rule is that program/com short, often confusingly so.
- Upper and lower case letters are distinct in Unix file are different names.
- Periods (".") are not treated by U "This.Is.a.legal.name" is perfectly acceptable as a Unity  $\frac{1}{\sqrt{2}}$ programs, however, expect names of their data fil a short "standard" extension indicating the type of with names like "arglebargle.txt" for text i source code are common.

By convention, files containing executable program extension.

• Keep in mind that directories are separated by " $\gamma$ " is mon in some other operating systems.

### **2.3 Shell Games: Typing Unix Commands**

To run a Unix command (or any program, for that matter) name of the command/program file followed by any argu running that accepts your keystrokes and launches the that reads and interprets your keystrokes is called the *she* 

<sup>&</sup>lt;sup>8</sup>As we will see, one almost never needs to type an entire filename no harder to work with than short ones.

<span id="page-6-0"></span>all of which offer different features. The default shell for ODU CS is called tcsh, and we'll concentrate on that.

The command/program name is usually not given as a full file name. Instead, certain directories, such as /bin, are automatically searched for a program of the appropriate name. Thus, one can invoke the  $\text{ls}$  command as either

/bin/ls

or simply as

ls

As you type, some characters have a special meaning. For example, if you have entered the first few letters of a file name and hit the "Tab" key, the shell will examine what you have typed so far and attempt to complete the filename by filling in the remaining characters. If the shell is unable to complete the filename, a bell or beep sound will be given. Even in this case, the shell will fill in as many characters as it can.

Most special characters are entered by holding down the "Control" key while typing a letter. By convention, we designate this by placing the symbol "^" in front of the name of the second key. For example, if you have typed zero or more letters of a filename and want to see a list of what filenames begin with what you have typed, you could type ˆD, i.e., hold down the "Control" key and type "d".

Some other useful special keys are:

- ˆC is used to abort a program/command that is running too long or working incorrectly. Beware: aborting a program that is updating a file may leave garbage in that file.
- ^D is used when a command/program is reading many lines of input from the keyboard and you want to signal the end of the input.
- ˆH, the "Backspace" key, and the "Delete" key all delete the most recently typed character.
- ^B moves the cursor **B**ackwards over what you have just typed, without deleting those characters. This is useful in correcting typing mistakes. The "left" arrow on your keyboard may also do the same thing.
- <sup>T</sup> moves the cursor **F**orwards over what you have just typed, without deleting those characters. The "right" arrow on your keyboard may also do the same thing.
- ^P retrieves the **P**revious command that you had t to look back through a number of commands that The "up" arrow on your keyboard may also do the
- $\hat{N}$  is the opposite of  $\hat{P}$ . After one or more  $\hat{P}$ 's, a **N**ext more recent command.

The "down" arrow on your keyboard may also do

• In many programs,  $\alpha$  pauses the program and returns  $\alpha$ return to the paused program, give the command:

### **2.4 Some Basic Unix Commands**

If you have not yet done so, log in now so that you can mands.

Upon logging in, your *working directory* should be pwd will print the working directory. Give the comman

pwd

You should see something like

˜yourname

Now, let's make a place to play in. mkdir will make

mkdir playing

to create a directory named "playing".

The command  $\text{ls}$  lists the contents of the working  $\theta$ rectoryname will list the contents of any directory.<sup>9</sup> Give the command

ls

and you should see playing listed. In fact, it may be The command cd is used to **c**hange the working **d**ire

<sup>&</sup>lt;sup>9</sup>Well, not really *any* directory. People can protect their own directors. of others, in which case ls will fail.

```
pwd
cd playing
pwd
cd ..
pwd
cd ./playing
pwd
```
to see this in action.

The cp command copies one or more files. You can give this command as cp file1 file2 to make a copy of file file1, the copy being named file2. Alternatively, you can copy one or more files into a directory by giving the command as

```
cp file$_1$ file$_2$... file$_n$ directory
```
Now try the following:

```
ls ˜public/Misc [Notice that there are a number
                           of files ending with .txt]
cp ˜public/Misc/*.txt ˜/playing
ls ˜/playing
```
The "\*" is a *wildcard* character. It tells the shell to substitute any combination of zero or more characters that results in an existing filename. In cases where there are multiple possibilities, such as this one, the shell forms a list of all the matches. So the cp command actually saw a list of all files in the ˜public/Misc directory whose names ended in ".txt".

To get a better feel for wildcards, try the following:

```
ls /usr/include
  ls /usr/include/*.* [List only file names con-
taining a "."]
  ls /usr/include/f*.*
  ls /usr/include/*f*.*
```
Here are some other common Unix commands. (A longer, more complete list can be found in Appendix A.) Try experimenting with these in your ˜playing directory.

**cancel** *request* Remove a file from the printer queue, so that it won't get printed. The *request* identifier is found using the lpstat command.

**cat**  $file_1 \dots file_n$  Lists the contents of each of the listed

exit Shut down the current shell. If this shell is the o logs you out.

**mv**  $file_1$   $file_2$  Renames  $file_1$  as  $file_2$ .  $file_2$  may be in a d

**mv** *file*<sup>1</sup> *directory* Moves *file*<sup>1</sup> to the given directory.

**lp** *file* Send file to printer for printing. Most sites have own name. One of these will be the "default" pri the others, you must give the printer name as part

lp -d printer file

For example, at the Norfolk ODU campus, 1p by public workstation lab for text only. 1p -dcook the same room that offers the extra capability of printing Postscript graphics.

You will need to consult your local staff to see what

**lpstat** Shows the list of files you have "queued up" aw by itself,

lpstat

it lists only your own print jobs, giving a unique identifier for each only your own print jobs, giving a unique. To see the entire list of print jobs on some printer,

lpstat -o printer

- **ls -a** By default, filenames beginning with "." are con the 1s command. The -a (for "all") option cause
- **ls -l** This is the "long" form of  $\text{ls.}$  It displays addition as the size and date on which the file was last mod

Note that options can be combined. For example, information including normally hidden files.

- <span id="page-8-0"></span>**ls -F** Adds a little bit of extra information to each file name. If the file is an executable program, its name is marked with an "\*". If the file is a directory, its name is marked with "/".
- **more**  $file_1...file_n$  Lists files one screen at a time, pausing after each screen-full. Hit the space bar to advance to the next screen.

A related program is less, which also allows you to move backwards through the files by hitting "b".

- **rlogin** *machine* Logs you in to another machine on the network. Use this if the machine you are on seems to be running slowly and the who command indicates that there are lots of others on the same machine.
- $\mathbf{r}$  *m*  $\hat{h}$  *file*<sub>n</sub> Deletes the listed files. Be very careful using wildcards with this command. rm \* will delete everything in the current working directory!
- **rm -i**  $file_1 \dots file_n$  Deletes the listed files, but firsts asks permission to delete each one.
- **rm -r**  $file_1...file_n$  Deletes the listed files. If any of these files is a directory, it deletes that directory and everything in it as well.

**rmdir** *directory* Deletes a directory.

**who** Lists everyone logged into the same machine that you are using.

#### **2.5 File Protection**

#### **2.5.1 Protections**

Not every file on the system should be readable by everyone. Likewise, some files that everyone needs (such as the executables for commands like cp, mv, etc.) should not be subject to accidental deletion or alteration by ordinary users. This is where file *protection* comes into play.

Unix allows three forms of access to any file: read, write, and execute. For an ordinary file, if you have read (r) permission, you can use that file as input to any command/program. If you have write  $(w)$  permission, you can make changes to that file. If you have execute  $(x)$ permission, you can ask the shell to run that file as a program.

The owner of a file can decide to give any, all, or none of these permissions to each of three classes of people:

- To the owner of the file him/herself
- To members of a designated "group" established by the systems staff. Groups are generally set up for people who will be working together on a project and need to share files among the group members.
- To anyone else in the world.

These three classes are abbreviated "u", "g", and "o", respectively. The "u" is for "**u**ser", "g" for "**g**roup", and "o" is for "**o**thers". Until you actually join a project that needs its own group, you will mainly be concerned with "u" and "o" classes.

The ls -l command will show the permissions granted to each class. For example, if you said

ls -l ˜/playing

you might see the response

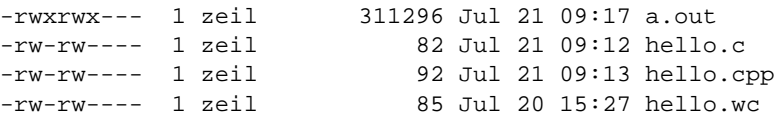

Look at the pattern of hyphens and letters at the left. The first character will be a "d" if the file is a directory, "-" if it is not. Obviously, none of these are directories. The next 3 positions indicate the owner's (u) permissions. By default, you get read and write permission for your own files, so each file has an "r" and a "w". a . out is an executable program, so the compiler makes sure that you get execute (x) permission on it. The other files can't be executed, so they get no "x". This way the shell will not even try to let you use hello.c or any of the other source code files as a program.

The next three character positions indicate the group permissions. In this case, the group permissions are the same as the owner's permissions. Knowing the group permissions isn't very helpful, however, unless you know to which group it refers. The command  $\text{ls}$  -q produces output similar to  $\text{ls}$  -1 but lists the files' groups instead of their owners. For example, if you said

```
ls -l ˜/playing
```
you might see the response

<span id="page-9-0"></span>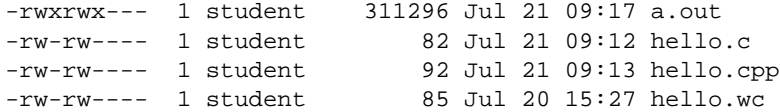

Some typical groups are "wheel", "faculty", "gradstud", and "student". "Wheel" has no members, but groups like "student" and "gradstud" have very broad membership, as their names imply. Although, as we shall see, the files in this example do not give any privileges to the world (others), they can be read and written by all students because of the group permissions.

The final three character positions indicate the permissions given to the world (others). Note that in this case, people other than the owner or members of the same group cannot read, write, or execute any of these files.

Directories also can get the same rwx permissions, though the meaning is slightly different. If you have read permission on a directory, you can see the list of files in the directory via ls or other commands. If you have execute permission on a directory, then you can use that directory inside a file name to get at the files it contains. So, if you have execute permission but not read permission on a directory, you can use those files in the directory whose names you already know, but you cannot look to see what other files are in there. If you have write permission on a directory, you can change the contents of that directory (i.e., you can add or delete files).

#### **2.5.2 chmod**

The chmod command changes the permissions on files. The general pattern is

```
chmod class± permissions files
```
Use "+" to add a permission, "-" to remove it. For example, chmod  $o+x$  a.out gives everyone permission to execute a.out. chmod g-rwx hello.\* denies members of your group permission to do anything at all with the "hello" program source code files.

You can also add  $a - r$  option to chmod to make it "recursive" (i.e., when applied to any directories, it also applies to all files in the directory (and if any of those are directories, to the files inside them, and if. . . ). For example, if I discovered that I really did not want the group to have permission to write or execute my files in ˜/playing, I could say:

chmod -r g-rx ˜/playing

#### **2.5.3 Beware the umask!**

Suppose you never use the chmod command. What w files you created?

The answer depends upon the value of umask. Lool mand by that name, and note the number that follows it. command

#### umask

and note the number that it prints.

The umask number is a 3 digit (base 8) number. permissions for the owner (you), the second digit describes the default permissions for the owner (you), the second digit describes the default permissions for the owner. group, $10$  and the final digit describes the default permis

Each of these three numbers is, in turn, formed as a  $3$ digit is the read permission, the second is the write p execute permission. In each binary digit, a 0 indicates that the permission is denied.

So if my umask is 027, that means that

- I (the owner) have  $000$  permission to read, write
- $\bullet$  The group to which a file belongs has 010, permis and permission to execute that file.
- The rest of the world has  $111$ , no permission to read,

Of course, these permissions can be changed for indivi The umask only sets the default permissions for cases v

If you want to change your default permissions, you giving it the appropriate 3-digit octal number for the new mon forms are:

umask 022 Owner has all permissions. Everyone els

umask 077 Owner has all permissions. Everyone else or executing.

Since the point of the umask command is to establish the default behavior for all your files,  $\frac{1}{\sqrt{2}}$ this command is normally placed within your . cshrc

 $10$ Of course, if the number appears written using only 1 or 2 digits

#### <span id="page-10-0"></span>**2.5.4 Planning for Protection**

At the very least, you will want to make sure that files that you are preparing to turn in for class assignments are protected from prying eyes. You need to do a little bit of planning to prepare for this. There are two plausible approaches:

- Use a stringent enough umask (e.g., umask 077) so that everything is protected by default.
	- **–** The only disadvantage is that files that you *want* to share (e.g., the files that make up your personal Web page) must be explicitly made world-readable (chmod go+r files).
- Use a more relaxed umask (e.g., umask 022) so that your files are readable by default, but establish certain directories in which you carry out all your private work and protect those directories so that no one can access the files within them. For example, you might do

```
cd ˜
mkdir Assignments
chmod go-rwx Assignments
```
Now you can put anything you want inside ˜/Assignments, including subdirectories for specific courses, specific projects, etc. Even if the files inside ˜/Assignments are themselves unprotected, other people will be unable to get into ~/Assignments to get at those files.

**–** The one disadvantage to this approach is that it calls for discipline on your part. If you forget, and place your private files in another directory outside of  $\sim$  /Assignments, then the relaxed umask means that those files will be readable by everyone!

### **2.6 Getting Help**

As you explore Unix, you are bound to have questions. Some ways to get answers include:

• The entire Unix manual is on-line.

man command

displays the manual page for the given command.

man -k keyword

looks up the given keyword in an index and lists the

• The CS Department systems staff has collected a v You can find them by going to the Dept home pa lecting "General Help".

and then selecting "Unix & Labs".

- $\bullet$  A staff member is generally on duty in the public campus whenever that room is open.
- If none of the above help, then send e-mail to "root". machine failures, etc.

### **3 Editing Text Files**

An *editor* is a program that allows you to easily create a of editors on the system, of which the most popular are the easiest thing in the world to learn to use. I suggest l

- It offers a built-in tutorial to get you started.
- As you gain more facility with emacs and with emacs offers many advanced facilities for doing emacs to compile my programs, and to aid in deb
- emacs is widely available (for free) for all Unix s

To run emacs, make sure that you have correctly identified tion 2.1). Then give the command

emacs

Then follow the directions given to bring up the tutorial When you are done with the tutorial, here are few  $\epsilon$ emacs:

- <span id="page-11-0"></span>• emacs offers a customized modes for different kinds of files that you might be editing. Some of these are chosen automatically for you depending upon the file name you give. Others can be chosen automatically by giving the command M-x name-mode where *name* indicates the desired mode. Some of the most popular modes are: text, pascal, c, and c++. The programming language modes generally offer automatic indenting at the end of each line, though you may have to end lines with the "Line feed" or "C-j" key rather than "Return" or "Enter" to get this.
- The command M-/ is a special friend to all programmers who use long variable names but hate to type them. Type a few letters of any word, then hit M-/. emacs will search backwards through what you have previously typed looking for a word beginning with those letters. When it finds one, it fills in the remaining letters. If that wasn't the word you wanted, just hit M-/ again and emacs will search for a different word beginning with the same characters.
- Before starting up, emacs tries to read a file ~/. emacs Many people store special commands in there to customize emacs to their own liking. (Reading the .emacs file of an experience emacs user can be instructive although, unfortunately, sometimes a bit intimidating. (Feel free to take a look at mine: ~ zeil / . emacs

## **4 The X Window System**

If you are working at the **console**, you can take advantage of the *X* windowing system. By running X, you can have several windows on the screen open at once, each devoted to a different task. For example, you can be reading electronic mail in one window while a lengthy compilation is running in another. X also allows the display of graphics and of a variety of fonts.

#### **4.1 X Window Managers**

X is a windowing system that can present a number of different appearances to the user. The appearance and behaviors that you actually see is controlled by a *window manager*, a program that is generally run as part of the X start-up procedure.

The most common window manager in our Dept. is the *Common Desktop Environment*. Most of our workstations are set up to run this all the time, as soon as you log in. Help and tutorial information is available by clicking on the picture of a set of books with a question mark in front, usually located near the bottom right corner of the screen.

On the other hand, if you are running  $X$  on a Window to b[e t](#page-2-0)he "native" Windows system.

### **4.2 Running X**

If, however, you log in at a console and find yoursel interface, try giving the command

˜public/xdemo/demo

to run an on-line tutorial of  $X$  under the default window give the command

X

to run X "for real".

On Windows PCs, you will need to look for the  $X$  s tion 3.

### **4.3 Working in X**

I will simply note a few important items, including some

 $\bullet$  One of the first things you will want to do is to get enter Unix commands.

In the Common Desktop Environment, look for a on the toolbar's picture of a screen and keyboard to

In other  $X$  window managers, try moving the mo screen and holding down the right mouse button. includes an option to open a "terminal", "xterm", or in which you can enter commands. Click on the select it before typing anything.

Click on the bar across the top of the window to  $s$ entering commands.

• Any time you enter commands in Unix, you can end of the command to run that command in the background. <span id="page-12-0"></span>command from your keyboard (in that window). You get a prompt immediately and can enter your next command even if the one you just launched has not yet completed.

Now this capability is not all that useful if you're not running X. After all, if the program you are running needs input from you, it has been disconnected and can't see your subsequent keystrokes. Also, if that program produces output, it will still appear, but will be intermingled with the outputs of any new commands you have entered in the meantime. So, if you're not in X, the  $\&$  is useful only for commands and programs that need no additional inputs and produce no additional outputs.

Under X, however, many useful programs open their own windows and direct their inputs and outputs through those new windows. For example, you would enter "emacs &" rather than "emacs", and "netscape &" rather than "netscape". Without the &, the window where you entered the command to launch a program would be useless to you until that program has finished. With the &, that program runs in its own window and the old window gets a new prompt and can still be used to issue more commands.

- Most programs that run under X support a very simple "cut-and-paste" facility. Simply drag the mouse across a block of text in any window while holding down the left mouse button. Then position the mouse into a window where you would like that text to be "typed". Click the middle mouse button, and the selected text will be sent to that window just as if you had typed it yourself.
- When emacs is run under X, this cut-and-paste feature is supported, but in a different fashion. Text that has been selected in another window by dragging the mouse can be retrieved in emacs by the command C-Y (ˆY). Text that has been "killed" in emacs by C-K, C-W, or M-W can be inserted into other windows by clicking the middle mouse button.

### **5 Customizing Your Unix Environment**

By now, you are probably tired of typing "setenv term. . . " and other initial commands each time you log in. Now that you can edit files, one of the first things to do is to customize your login procedure.

The shell uses two important files to customize behavior. When the shell is started up, it executes the commands in a file called  $\gamma$ . cshrc Now, in a typical Unix session, you may actually be running many copies of the shell at the same time, perhaps without even being

aware of it. The first time, however, that a shell is starte also executes the commands in a file called  $\tilde{\ }/$ . loging

You may or may not already have versions of these is command

 $ls$  -a  $\tilde{ }$ 

If you don't have either of these, you should make or described here.

First, let's create a . login file. Enter emacs, and create a

```
if ("\text{STERM}" == "\text{vt100}" || "\text{STERM}"
  set term=vt102
# tset -Q
endif
```
Instead of "vt102", you should enter whatever terminal that the tset command has been necessary for you in you usually reset the number of lines with stty, add terminal kind will be set automatically for you whenever

If you would like to automatically run  $X$  whenever  $y$ the following lines:

```
if (" 'try' " == "/dev/console") theecho -n "Entering X windows (C
   sleep 5
  X
endif
```
Be sure to enter everything exactly as shown above is the double-quotation key, and that the  $\cdot$  characters are wards" apostrophe (You may need to hunt around on y will *not* be on the same key as the ").

Now let's add a few useful items to the .cshrc file the following:

<sup>&</sup>lt;sup>11</sup>Note that because each of these filenames starts with a ".", you won't. you use the -a option (See Section 9).

```
setenv EDITOR emacs
limit coredumpsize 0
#
# skip remaining setup if not an interactive shell
#
if (\frac{2}{3}) \text{USER} = 0 \mid |\frac{2}{3} \text{?prompt} = 0 \text{)} \text{exit}set history=40
set ignoreeof
set prompt="'hostname': "
alias cp 'cp -i'
alias mv 'mv -i'
alias rm 'rm -i'
alias ls 'ls -F'
alias ff \qquad 'find . -name \!* -print'
```
The setenv line indicates that emacs is your editor of choice. Some programs, including the e-mail programs introduced in Section 6, will use this information to load an editor when you have large amounts of text to enter/alter.

Of the remaining lines, the most interesting are the alias commands. These set up "abbreviations" for commands. In this case, we are mainly adding options to familiar commands. The first three aliases add  $a - i$  option to the cp, mv, and rm commands. This option causes each command to prompt for a confirmation whenever its action would result in a file being deleted. The fourth alias adds the  $-F$  option to all  $\perp$ s commands, making it easier to tell the difference between ordinary files, directories, and executable programs. The final alias sets up a "find-file" command,  $f\$ f. This will search the current directory and all subdirectories within it for a file matching a given pattern. For example the command sequence

cd ˜ ff '\*.txt'

will list all of your files with the . txt extension.

After you have checked these two files and saved them, you will have to log out and then log back in again before they take effect.

### **6 Using Electronic Mail**

Electronic mail, or "e-mail", for short, is an important Besides being a useful way to exchange personal message for official announcements. Many instructors distribut hints and corrections for projects and assignments that  $v$ by all students in the class. E-mail may be the best w instructor outside of class, since you don't actually need at a time when he/she's not busy with someone else.

Of course, you may already have an e-mail account at your own Internet Service Provider (ISP). If you preferent account, see section 6.3 for instructions.

#### **6.1 E-Mail addresses**

Just as with physical mail, you can't send someone e-m address. For e-mail, the name and address are usually c

#### name@machine

where *name* is the login name of the recipient and *mach* that processes their mail. This combination is generally

For example, my login name is "zeil", and my "cs.odu.edu", so my e-mail address is zeil@cs.odu

Actually all e-mail for CS Dept. login accounts is you are sending mail to a user with the same mail h "@" and everything that follows it. So if you are log want to send me e-mail you could just send it to ze Teletechnet PC or a machine elsewhere on the Intern form, zeil@cs.odu.edu.

#### **6.2 E-Mail Programs**

There are several programs that you can use to get e-mail. fanatical about their personal favorite. The most basic of which also has the advantage of being universally availa is showing its age. New standards (the Multipurpose Internet Mail Extensions or MIME for Multipurpose Internet short) have evolved to allow people to package files,  $\frac{1}{2}$ 

|         | PINE 3.90 MAIN MENU |                                   | Folder: INBOX 22 Messages               |  |  |  |  |  |  |
|---------|---------------------|-----------------------------------|-----------------------------------------|--|--|--|--|--|--|
| P       | HELP                |                                   | - Get help using Pine                   |  |  |  |  |  |  |
| C       | COMPOSE MESSAGE     |                                   | - Compose and send/post a message       |  |  |  |  |  |  |
| T       | FOLDER INDEX        | - View messages in current folder |                                         |  |  |  |  |  |  |
| Т.      | FOLDER LIST         |                                   | - Select a folder OR news group to view |  |  |  |  |  |  |
| A       | ADDRESS BOOK        |                                   | - Update address book                   |  |  |  |  |  |  |
| s       | <b>SETUP</b>        |                                   | - Configure or update Pine              |  |  |  |  |  |  |
| $\circ$ | OUIT                |                                   | - Exit the Pine program                 |  |  |  |  |  |  |

Figure 1: Pine Main Menu

"extended" e-mail messag[e. The](#page-1-0) mail command predates these standards and so cannot handle MIME e-mail. Also, mail is not the easiest e-mail program to learn.

I recommend the pine program for e-mail on our system. It is menu-driven, includes a substantial built-in help system, and can process and send MIME mail. I do occasionally fall back on the basic mail command, so I describe both of these in the following sections.

Later, you may want to check out the X-Windows mail tool, the mush, or elm programs, or the vm command for reading e-mail from within the emacs editor.

#### **6.2.1 The PINE E-mail program**

To run pine, make sure that you have correctly identified your terminal kind. Then give the command

pine

You should see a menu resembling Figure 1. If you get a garbled screen instead, you probably have not set your terminal kind correctly.

The most important choices are "C" to compose a message and send it to someone, and "I" to view an index of messages sent to you.

**Sending Messages** Type "C" to compose a message to send to someone. You should see a screen resembling Figure 2. One thing to note is the list of possible commands in the lower two lines of the screen. In almost any context, pine will list the commands available to you, including a command to get "help" information.

Use your up/down arrow keys to select the "To:" line at the top of the screen. Here you can enter the e-mail address you want to send a message to. Just below that, on the "CC:"

To : Cc : Attchmnt: Subject : ----- Message Text -----

^G Get Help ^X Send ^R Rich Hdr ^Y PrvPg/Top ^K Cut Line ^0 Postpo<br>^C Cancel ^D Del Char ^J Attach ^V NxtPg/End ^U UnDel Line^T To Add

Figure 2: Sending mail with

line, you can add the e-mail addresses of any other people of your message sent. Two lines down is the "Subject:" to put anything here, proper e-mail "etiquette" calls for in the "Subject:" line.

Finally, move the cursor below the "Message Text" message.

When you are done and are ready to send your message.

A common variation on this procedure is when you need to send to send the some  $\alpha$ as part of your message. For example, if you are send some code you are writing, you might want to include message. Pine provides two ways to do this. The easies near the top of the screen. Any file names you type o final message when it is sent (i.e., a copy is sent  $-$  your Alternatively, while you are typing your message you c text of your message.

Some point to keep in mind when deciding which ap

#### **Attachment:**

- Recipient of message must be using pine program.
- Can be used to send non-text files (e.g., prog dard text.
- $\bullet$  Can send multiple files without confusion. File attachment.

<span id="page-15-0"></span>

|     | PTNE 3.90                   |     | FOLDER INDEX                                                                                                    |                                                    | Folder: INBOX Message 5 of 5 |                      |
|-----|-----------------------------|-----|----------------------------------------------------------------------------------------------------|----------------------------------------------------|------------------------------|----------------------|
| $+$ | $+$ A 1<br>2<br>3<br>4<br>5 | Nov | Nov 6 JohnDoe@elsewhere, (34,483) Looking for volunteers<br>8 JohnDoe@elsewhere. (2,472) Still need volunteers<br>Nov 13 MaryJones@aol.com (4,310) Conference on Programming<br>Nov 20 Root<br>Nov 22 Professor Z | (1,432) Re: your account<br>(747) Overdue Homework |                              |                      |
|     | ? Help                      |     | M Main Menu P PrevMsg<br>O OTHER CMDS V [ViewMsg] N NextMsg                                                                                                    | - PrevPage<br>Spc NextPage                         | D Delete<br>U Undelete       | R Reply<br>F Forward |

Figure 3: Reading mail with Pine

**ˆR**

- Recipient of message can use any mail program.
- Can only be used to send text files.
- File names are lost. If you try to include more than one file in a message, the boundaries between the files are likely to be unclear to the reader.

**Receiving Messages** From the main menu screen, type "I" to get a list of the messages in your system "mail-box". It will look something like Figure 3. The plus signs in front of some messages indicate that you have already read them. The "A" in front of message 1 indicates that you have already sent an answer to that message.

Using your up/down arrow keys, you can select any of these messages and then type "V" to view the message.

While viewing messages, refer to the bottom two lines of your screen for the commands to page up/down through long messages, to compose and send replies to a message, to "forward" a copy of the message to someone else, or to return to the main menu (Figure 1).

If the message you are viewing is a MIME style message with attached files, another "V" command will allow you to view these files (if they are text, graphics, etc) or to save them in a directory of your choice. Also, the "E" (Export) command will allow you to save the text of the current message in a file even if it is not a MIME message.

**Folders** After you have read some messages and try to exit from pine, pine will ask if you wish it to move your read messages out of your system mail-box (called the "INBOX") into a "read-messages folder". A *folder* is simply a container that can hold mail messages. Pine treats your system mail-box as simply a special form of folder. To see a list of your

folders and to select one in which you want to view me the pine main menu.

Moving read messages out of your system mail-box idea. It eases strain on the system resource area used when you enter pine and immediately hit the "I" key instead of having it mixed in with old stuff. Finally, y creating your own folders to save messages in. For exeach class you are taking, to keep e-mail about different can create new folders from inside the "L" command. T viewing into a folder, use the "S" save command.

#### **6.2.2 The Unix mail command**

**Sending** To send mail to someone with e-mail addres

mail addr

For example, you could send me mail via the comma

mail zeil@cs.odu.edu

Although, if you are logged in to a CS Dept machine are just say

mail zeil

After you have given the mail command, you wil indicate what your message is about. After that, you be line. When you are done, type ^D on a line by itself. You which allows you to add the login names of other people copy of your message. (Many people like to make a ha If you do not want to send any extra copies, just hit the then be sent.

As you type your message, you can send special i entering any of the following at the start of a line:

 $\tilde{e}$  Enter the editor named by the EDITOR environment good way to correct mistakes made on previous lin

**Tr** *filename* Insert the contents of a file into your mail mess

<span id="page-16-0"></span>**˜p** Print the message as it appears so far.

**˜m** *#* If you are actually replying to a mail message that you received (see Receiving, below), this inserts the text of mail message number *#* into your reply.

**Receiving** When you first log in, you will be informed if you have received e-mail. At that time, or anytime thereafter, you can use the frm command to list the messages awaiting.

To actually read your mail, give the command mail with no arguments. You should see a numbered list of your messages. If not, the command "h" (for **h**eaders) will list them. You can then read a message by typing it's number.<sup>12</sup>

After reading the message, you can take any of several actions:

- **r** Send a **r**eply to the author of the message you just read.
- **R** Send a **r**eply to the author of the message you just read and to anyone in the Cc: list of that first message.
- **dp** Delete this message and move on to the next (if any).
- **n** Move on to the next message.
- **s** *filename* [Save](#page-15-0) a copy of this message in the specified file. If the file already exists, the message is added to the end.

#### **6.3 Forwarding Addresses**

If you prefer to read your e-mail on a different system, you can easily tell the Unix mailing system to forward all mail sent to your Unix e-mail address to a different address.

You will want to create, in your home directory (i.e., cd  $\tilde{ }$ ) a file named ". forward". The contents of this file should be a single line of text containing your preferred e-mail address.

You can create this file using your favorite text editor, or you can simply use the Unix echo command to write the desired text into the file. For example, if you wanted all your e-mail to be sent to bogus@megacorp.com, you would do the following

cd echo "bogus@megacorp.com" > .forwar cat .forward

The final cat command should show the contents of sired address. (Note: Unix files that start with a "." are in To see them in a directory listing, you have to add the -

**Now, test it out!** If you have a bad e-mail address lose messages. So send yourself mail (to your ODU due course, at your preferred e-mail address. How lon factors. It may take only a few minutes. If after a fe e-mail, delete your . forward file. Try again, if you day just in case the CS Dept. mail server, or the one at out of commission. If you have repeated problems g might want to rethink your desire to use this feature. For without much trouble.

You can actually have more than one forwarding addr a comma-separated list of forwarding addresses. For ex-

bogus@megacorp.com, bogus@home.net

Some people like to keep a backup copy of their mail or "normal" mail somewhere else (e.g., because their mail is possible, by making your e-mail address on the  $CS$ addresses, so that you forward a copy right back to you

\yourLoginName, bogus@megacorp.com

The backslash is required: it helps prevent the mailer from a second time (which would lead to an infinite cycle of

### **7 File Transfer**

If you prepare files on one machine but want to use them of transferring them. For example, if you edit files on the Teletechnet sites, you will eventually need to get network. On the other hand, you may want to take files that network for use on your home PC.

<sup>&</sup>lt;sup>12</sup>If you have no messages at the moment but would like to practice reading mail, try following the instructions under Section 6.2.2 to send yourself a couple of messages. Then just wait a few minutes until frm indicates that your messages have arrived.

<span id="page-17-0"></span>Exactly how you do this depends upon your usual access to the CS network. You may need to try several approaches until you find one that works well for you.

#### **7.1 Text versus Binary Transfers**

A further complicating factor is that you must decide whether the files you want to transfer should b[e treated as "tex](#page-6-0)t" of as "binary". Files that contain simple text, including program source code, should be transferred in "text" mode. Compiled programs, compressed files (e.g., \*.zip or \*.Z files), and word processor files with embedded formatting codes are generally transferred in "binary" mode.

The reason for this binary/text confusion is that Unix, MSDOS, IBM, and other systems disagree on how to represent basic text. For example, the end of a line in a Unix text file is represented by a single character (the ˆJ or "line-feed" character) while MSDOS uses a pair of characters at the end of each line (a ˆM or "return" character followed by a ˆJ). Other operating systems have their own peculiarities. Most file transfer programs will, when transferring text, try to convert the transferred file into the appropriate format for the destination machine. These conversions may involve changing, adding, or deleting characters. Of course, if the file being transferred were not text but a compiled program, any such changes to individual bytes would be disastrous. Consequently, you need to be aware at all times whether the files you are working with are text or binary.

The easiest way to tell (though not foolproof) is to try listing the file on your screen using the Unix "cat" command or the MSDOS *type* command. If it looks OK, its probably text. If not, or if in doubt, transfer it in binary mode.

#### **7.2 Transferring Files**

#### **7.2.1 At the console:**

If you have physical access to the CS workstations, either on the Norfolk campus or at the Peninsula Graduate Center, you may be able to transfer your files via 3.5" floppies. The floppies must have been previously formatted on an IBM PC compatible machine, for either 720k or 1.44M capacity.

Look for a workstation with a floppy disk drive (not all have them). Insert the disk into the drive, and type volcheck to notify the workstation that a disk has been inserted.

You can now access the floppy disk as the Unix directory  $/f\text{loppy/floppy0}$ , just as you would any Unix directory. You can ls to see the contents, cp and mv files to and from the disk, etc.

When you are done, type eject and the workstation There are, however, just a few cautions to keep in mi

- The Unix commands manipulate the files in binary up with the wrong form of line terminators unless y
- The files on the disk will be known via their "sho gotten used to the long filenames of Windows 95/ all filenames will be truncated to "8.3 form". For  $\epsilon$

cp -t longfilename.tar.gz /flop

will actually result in a file longfile.gz appea

#### **7.2.2 Internet:**

If you are on a machine that has an Internet connection machines using the ftp program. This would be the exchanging files between the laboratories at the Penin Norfolk campus.

All ftp file transfers to the ODU CS Dept. network ftp.cs.odu.edu.

As with all internet client programs, the way you a determined by the particular software you run on you might, for example, just need to click on an "ftp" ico (ftp.cs.odu.edu).

If you are already logged in on a Unix system, give the commands of

ftp ftp.cs.odu.edu

Teletechnet students can use  $f$ tp from the Teletechnet  $f$ TCPIP Access" from the main menu, then "FTP to an "hostname/IP address", respond with "ftp.cs.odu.

You will then be prompted for your login name and your

<sup>&</sup>lt;sup>13</sup>Some classes may provide materials in the "anonymous" area everyone has their login names and passwords yet. To enter this area password give your e-mail address. If you don't have a login name y enter your last name followed by "@cs.odu.edu".

<span id="page-18-0"></span>What follows thereafter depends upon your particular  $ftp$  program. The detailed instructions below are correct for the Unix ftp and for the ftp program used by the Teletechnet PC's. For others, the steps are much the same, but the exact commands may differ.

Your next command should be

hash

This simply increases the amount of feedback you get about the progress made during file transfers.

Before actually transferring files, you must decide whether to use binary or text file transfer. If you want binary transfers, give the command

binary

and if you want text transfers, give the command

ascii

You can switch back and forth between these modes as necessary if you are transferring multiple files, some text and some binary.

Now you can use the commands cd, pwd, and ls to navigate the Unix directory structure as if you were in the shell. To get a file from the CS Unix machine to your local machine, the command is

get filename

To put a file form your local machine onto the CS Unix machine, the command is

put filename

Neither the get nor put commands can include wildcards in the filename, but by changing the commands to mget and mput, you are allowed to use wild cards.

To end your  $f$ tp session, the command is

quit

### **7.3 Problems and Inconsistencies**

If you don't know whether to use binary or text transferently

If, however, you have transferred files to a Unix sys ^M characters (you can see this by viewing the file in emachers) have used text mode. You can still recover, however, by

dos2unix file\$\_1\$ file\$\_2\$

to produce a new file  $file_2$  from  $file_1$  by converting the I

On the other hand, if you have transferred files from received files appear to consist of a single, extremely l

unix2dos file\$\_1\$ file\$\_2\$

to get a new file *file*<sub>2</sub> with ^M^J line terminators that only machine instead of the original *file*1.

Finally please note that, although easily transferred f wor[k of a p](#page-2-0)rogramming assignment on your home PC, that you can simply transfer the source code and submi grading on the Unix system. Different compilers for the of non-standard language extensions (or because of bug language constructs). Allow yourself ample time (at least one compiler to another.

### **8 Using the Internet**

unix2dos:

If you have an account on the CS Dept. network, then you that account. Of course, if you connected to the CS D have access to it already! But even if you are logged in can use the most popular Internet tools.

**Console:** You can open a terminal session on another n telnet (below). Note, however, that you can more  $\epsilon$ the CS Dept network using rlogin (See Section

You can transfer files to or from another machine anywhere

Finally, you can "surf" the World Wide Web using are running X windows). For example, try

<span id="page-19-0"></span>netscape http://www.cs.odu.edu &

to see the CS Dept home page. Or look at

```
netscape http://www.cs.odu.edu/˜zeil/zeil.html &
```
for information about me.

**Terminal:** You can open a terminal session on another machine anywhere on the Internet via telnet. Note, however, that you can more easily log into other machines within the CS Dept network using rlogin (See Section9).

You can transfer files to or from another machine anywhere on the Internet via ftp.

### **9 Compilers**

#### **9.1 Compiling in the Shell**

Now that you know how to create and edit files, you can generate new programs. The most commonly used languages in the CS Department at the moment are  $C_{++}$  and C. The most popular C++ and C compilers are  $g$ ++ and  $gcc$ .<sup>14</sup>

The simplest case for each compiler involves compiling a single-file program (or a program in which all files are combined by #include statements). For example, use an editor to prepare the following files:

#### **hello.cc**

```
\#include \ltiostream.h>
  int main ()
  {
   cout << "Hello from C++ !" << endl;
   return 0;
  }
```
#### **hello.c**

```
#include <stdio.h>
  int main ()
  \{printf ("Hello from C \setminus n");
    return 0;
  }
```
To compile and run these, the commands are:

```
g++ -g hello.cpp
./a.out
gcc -g hello.c
./a.out
```
The compiler generates an executable program called a. you can use the mv command to rename it. Alternativ name you would like for the compiled program:

```
g++ -g -o hello1 hello.cpp
./hello1
gcc -g -o hello2 hello.c
./hello2
```
When you have a program consisting of multiple files option to each compilation. This will cause the compiler to generate a . executable. Then invoke the compiler on all the . o files an executable:

```
g++ -g -c file1.cpp
g++ -g -c file2.cpp
g++ -g -c file3.cpp
g++ -g -o programName file1.o file
```
(If there are no other .o files in that directory, the last com-"g++ -o programName -g  $\star$ .o".) The same pro as well.

Actually, you don't have to type separate compilation do the whole thing in one step:

g++ -g -o programName file1.cpp file2.cpp file3.cpp

<sup>14</sup>Actually, gcc and g++ are the same compiler being invoked with slightly different options.

But the step-by-step procedure is a good habit to get into. As you begin debugging your code, you are likely to make changes to only one file at a time. If, for example, you find and fix a bug in file2.cpp, you need to only recompile that file and relink:

```
g++ -g -c file2.cpp
g++ -g -o programName file1.o file2.o file3.o
```
An even better way to manage multiple source files is to use the (See section 11).

Another useful option in these compilers is  $-D$ . If you add an option  $-Dname=value$ , then all occurrences of the identifier *name* in the program will be replaced by *value*. This can be useful as a way of customizing programs without editing them. If you use this option without a value, -Dname, then the compiler still notes that *name* has been "defined". This is useful in conjunction with compiler directive #ifdef, which causes certain code to be compiled only if a particular name is defined. For example, many programmers will insert debugging output into their code this way:

```
...
x = f(x, y, z);
#ifdef DEBUG
   cout << "the value of X is: " << x << endl;
#endif
y = g(z, x);...
```
The output statement in this code will be ignored by the compiler unless the option - DDEBUG is included in the command line when the compiler is run.<sup>15</sup>

Sometimes your program may need functions from a previously-compiled library. For example, the sqrt and other mathmatical functions are kept in the "m" library (the filename is actually libm.a). To add functions from this library to your program, you would use the "-lm" option. (The "m" in "-lm" is the library name.) This is a linkage option, so it goes at the end of the command:

g++ -g -c file1.cpp

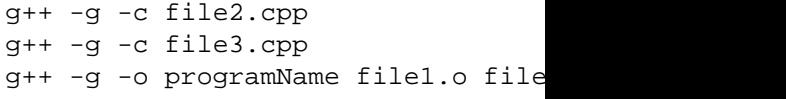

The general form of  $\frac{gc}{g++}$  commands is

#### g++ *compilation-options files linkage-options*

By default, gcc and  $g++$  produce simple text applications  $\frac{g+1}{g+1}$ from within a shell (bash). They can, however, produce menus, etc., by using  $-1$  to link in the windowing library

Programming windowing code is a fairly involved brary that simplifies this process for beginners. The V library (see http://www.  $objectcentral.com$  is a good choice, and has the ten for use with V can be compiled to produce either Mic programs.

Here is a summary of the most commonly used optic

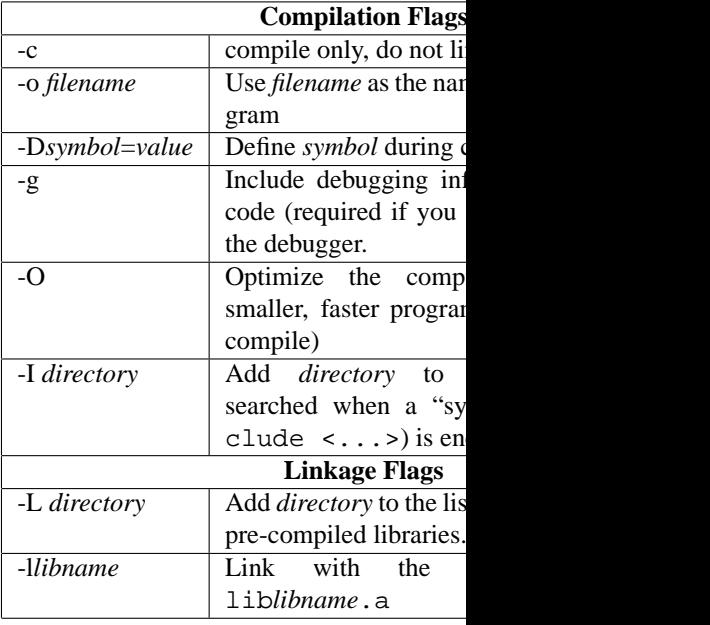

<sup>&</sup>lt;sup>15</sup>Zeil's 1st Rule of Debugging: Never remove debugging output. Just make it conditional. If you remove it, you're bound to want it again later.

Zeil's 2nd Rule of Debugging: Never leave your debugging code active when you submit your programs for grading. If the grader is using an automatic program to check the correctness of the output, unexpected output will make your program fail the tests. On the other hand, if the grader is reading the output to check its correctness, wading through extra output really ticks the grader off!

#### <span id="page-21-0"></span>**9.2 Compiling in emacs**

When your programs contain mistakes, compiling them in the shell can result in large numbers of error messages scrolling by faster than you can read them. For this reason, I find it best to compile from within the emacs editor.

Get into emacs and call up one of the "hello" programs. Change it so that it contains one or more syntax errors, and save this file. Now give the emacs command: M-x compile. At the bottom of the screen, you will be asked for the compile command. If the suggested command is not what you want (it won't be, the first time you compile), then type in the proper command just as if you were typing it into the shell. emacs will invoke the compiler, showing it's output in a window.

In this case, there should be one or more error messages. The emacs command  $C-x$ will move you to the source code location of the first error. Each subsequent use of  $C-x$ will move you to the next error location in turn, until all the reported error messages have been dealt with.<sup>16</sup>

### **9.3 Debugging**

In the compilation commands given above, the  $-g$  option causes the compiler to emit information useful for a run-time debugger. The debugger of choice with these compilers is called gdb. The easiest way to run gdb is, again, from inside emacs.

Try creating a longer program in the language of your choice, and compile it to produce an executable program  $a$ . out. From within emacs, look at one of the source code files for that program and then give the command M-x gdb.

At the prompt "Run gdb like this:", type the program name a.out. emacs will then launch gdb, and eventually you will get the prompt "(gdb)" in a window. You can now control gdb by typing commands into the gdb window. The most important commands are:

**set args . . .** If your program expects arguments on its command lane when it is invoked from the shell, list those arguments in this command before running the program.<sup>17</sup>.

**break** *function* Sets a breakpoint at the entry to the named function (i.e., indicates that you want execution to pause upon entry to that function).

**run** Starts the program running.

- **c** Continues execution after it has been paused at a bre
- **n** Executes the **n**ext statement, then pauses executi tion/procedure call, the entire call is performed be You can also do this by giving the emacs comma
- **s** Like n, executes the next statement, but if that statement commands steps into the body of the function/procentrial You can also do this by giving the emacs comma
- **p** *expression* Prints the value of *expression*, which may at the current execution location.
- **quit** Ends your gdb session.

In addition to the above, the emacs command  $C-C$ call stack, allowing you to see the caller of the current  $C-C$  > moves you back down. If you change to a win give the command  $C-X$  space, a breakpoint will be set is positioned.

### **10 More Shell Games**

#### **10.1 Redirection and Pipes**

One of the interesting ideas that pervades Unix is that viewed as "filters" or "transforms" that take a stream of stream of text as output. Many Unix commands are d tasks, perhaps not very useful by themselves, that can b useful ways.

The practical consequence of this is that Unix shell *dard input* stream that forms the main input to most pro *output* stream that forms the main output from most p tempts to make it easy either to *redirect* one of these sta standard output stream of one program into the standard

<sup>&</sup>lt;sup>16</sup>Note carefully that the second character in the C-x  $\cdot$  command is the "backwards" apostrophe, not the regular one.

<sup>&</sup>lt;sup>17</sup>These may include redirection of the input and output (See Section 10.1).

<sup>&</sup>lt;sup>18</sup>There is actually a second output stream supported by many programs, the *standard error* stream, used for stream, used for  $\frac{1}{2}$ writing error/debugging messages.

For example, the program wc (for **w**ord **c**ount) reads text from its input stream and produces as its output stream three number i[ndica](#page-19-0)ting the number of lines, words, and characters that it saw. You could invoke this directly:

```
wc
Hello.
How are you?
\hat{D}
```
in which case, you would see as output:

2 4 20

For this to be very useful, however, we need to make it accept a file as input. This is done by using the < operator in the shell. Think of the < as an arrow indicating data flowing towards the command from a filename:

wc < hello.c

where hello.c is the file from Section 9.1, produces the output

6 13 80

On the output end, the shell operator > directs the standard output into a file (again, think of this as an arrow indicating data flowing into a filename from the command):

wc < hello.p > hello.wc

produces no output on the screen, but creates a file called hello.wc. That file will contain the output

6 13 80

of the wc command.

The output redirection operator has a couple of important variants. First, the shell generally does not allow you to redirect into an existing file. If you give the command

wc < hello.c > hello.wc

a second time, the shell will refuse to perform the command. You can force the shell to delete an existing file and create a new one for redirection by changing the  $>$  to  $>$ !.

Second, sometimes we would like to add output to the end of an existing file instead of replacing that file. This is done with the operator >>. So the code sequence

wc < hello.c >! hello.wc wc < hello.c >> hello.wc

would result in a file hello.wc with contents

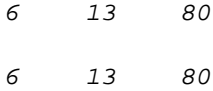

regardless of whether hello.wc had existed previous

To pipe the output of one command into the input of common example of a pipe is to take a command that and to pipe it through more to facilitate viewing. For e

ls /bin | more

As you gain facility with a greater variety of Unix tex find that redirection and pipes can be a powerful combination. you have written program myprog that emits a great be some error messages starting with the phrase "ERRC error messages, you could, of course, just view *all* the error message:

```
myprog | more
```
But if the program produces a lot of output, this will qu program grep searches its input stream for a given cha only the lines containing that string. By piping through the part we really want to see:

myprog | grep "ERROR:" | more

#### **10.2 Scripts**

You can put any sequence of Unix commands into a fil Such a file is called a *script*. For example, suppose myprog and have several files of test data that you run change. Create a file dotest1 with the following line

 $19$ Actually, grep is far more powerful, enabling you to search for

```
myprog < test1.dat > test1.dat.out
myprog < test2.dat > test2.dat.out
myprog < test3.dat > test3.dat.out
myprog < test4.dat > test4.dat.out
myprog < test5.dat > test5.dat.out
```
Now, you can't execute dotest1, because you don't have execute permission. (Do 1s l dotest1 to see this.) So use the chmod command to add execute permission:

chmod u+x dotest1

Now you can execute dotest1 by simply typing

dotest1

Most shells provide special facilities for use in scripts. Since these differ from one shell to another, it's a good idea to tell Unix which shell to use when running the script. You do this by placing the command  $\#!/bin/csh$  in the first line of the script.<sup>20</sup>

One such special feature is the use of the symbol  $$k$$  to stand for the  $k^{th}$  argument given to the script. For example, suppose that we wanted the ability to use a different set of test files each time we used the test script. One approach would be to create a script dotest2, as follows:

#!/bin/csh myprog  $<$  \$1  $>$  \$1.out myprog  $<$  \$2 > \$2.out myprog  $<$  \$3 > \$3.out myprog  $< $4 > $4$ .out myprog < \$5 > \$5.out

After the appropriate chmod, this could then be invoked as

dotest2 test1.dat test2.dat test3.dat test4.dat test5.dat

or with any other five test files. Of course, if we want to test with only four files, or with six files, we're out of luck. It would be nicer if we could have the script loop through as many files as we list on the command line each time we run it. Such a script begins to sound more like a program, and in fact most shells provide loops, if's, and other programming language-like statements. Here, for example, is the script dotest3 that will process each argument in turn, however many there are:

#!/bin/csh foreach file (\$\*) myprog < \$file > \$file.out end

Here we use another special feature, the use of  $\hat{S}$  to indifrom a variable, in this case the variable file which Also, we use  $\hat{S}^*$ , which denotes the entire list of argum After the appropriate chmod, this script could then b

dotest3 test1.dat test2.dat test3.

or perhaps as easily as

dotest3 test\*.dat

Either way, the foreach statement will loop though setting file to each file name in turn.

### **11 Project Management with Make**

When you begin to develop projects that involve multi otherwise processed, keeping them all up-to-date can be is passing them on to someone else (e.g., your instructor) to do to build your project from the source code.

The Unix program make is designed to simplify such you record the steps necessary to build both the final file each intermediate file (e.g., the  $\cdot$  o files produced by compared file

We say that a file file1 *depends upon* a second f input to some command used to produce file1.

When the make program is run, it then checks to be and that each needed file has been updated more rece upon. The key bits of information in a makefile, therefore

- For each file, a list of other files it depends upon, and
- The command used to produce the dependent file it

<sup>&</sup>lt;sup>20</sup>In fact, you can list any program there, not just /bin/csh, and Unix will use that program to process the remainder of the lines in the script.

A makefile may also include various macros/abbreviations designed to simplify the task of dealing with many instances of the same commands or files.

Suppose that we are engaged in a project to produce 2 programs, proga and progB. progA is produced by compiling files utilities.c, progA1.cpp, and progA2.cpp and linking together the resulting .  $\circ$  files. Program  $\mathsf{prox}$  is produced by compiling file utilities.c and progB1.cpp and linking together the resulting .o files. All of the .c and .cpp files have #include statements for a file utilities.h. Also, both of the .cpp files have an #include statement for a file progA1.h.

Here is a makefile for this project. This file should reside in the project directory, and should be called "Makefile" or "makefile".

```
# Macro definitions for "standard" language compilations
#
# First, define special compilation flags. These may change when
  we're done testing and debugging.
FLAGS=-g -DDEBUG
#
# The following is "boilerplate" to set up the stan-
dard compilation
# commands:
.SUFFIXES:
.SUFFIXES: .cpp .c .cpp .h .o
\cdot c.o: ; gcc \frac{1}{2} (FLAGS) -c \frac{1}{2} .c
\text{c.c.o: } i \text{ g++ } $(\text{FLAGS}) - c $*.cccpp.o: ; q++ $(FLAGS) -c $*.cpp
#
# Targets:
#
progA: utilities.o progA1.o progA2.o
        g++ $(FLAGS) utilities.o progA1.o progA2.o
        mv a.out progA
progB: utilities.o progB1.o
        g++ $(FLAGS) utilities.o progB1.o
        mv a.out progB
utilities.o: utilities.c utilities.h
progA1.o: progA1.cpp utilities.h progA1.h
progA2.o: progA2.cpp utilities.h progA1.h
progB1.o: progB1.cpp
```
In the "SUFFIXES" area, standard commands are defined for producing a .o file from a .c, .cc, or .cpp file. Of course these standard commands simply invoke the C or C++ compilers.

The key information is in the area Labeled "Targets". Each target begins with a single line containing the name of the file to produce, a colon, and then a list of all files that

serve as inputs to the commands that produce the file. Following that are any number of command lines that give the Unix commands to actually produce the file. Each command line starts with a "Tab" character (invisible in this listing). Command lines are not needed if the standard commands form the "Suffixes" area can be used to build the desired file.

Suppose that, with just this Makefile and the various source code files in your directory, you issued the command make progB. make reads the Makefile and notes that progB depends upon utilities.o and progB1.o. Since neither of these files exists, make sets out to create them. utilities.o depends upon utilities.c and utilities.h. Since these files exist and do not themselves depend upon anything else, make will issue the command to create utilities. o from them. This command is the "standard" command for making a . o file from a . c file:

gcc -g -DDEBUG -c utilities.c

Next make looks at progB1.o. It depends upon progB1.cpp which exists and does not depend upon anything else. So make uses the standard command for C++ files:

g++ -g -DDEBUG -c progB1.cpp

Now that both .o files have been created, make proceeds to build its main target, progB, using the command lines provided for that purpose:

g++ -g -DDEBUG utilities.o progB1.o

and the progB program has been created.

Now suppose that we immediately give the command "make progA" (or just "make", since by default make builds the first target when none is explicitly given). Then the following commands would be performed:

g++ -g -DDEBUG -c progA1.cpp g++ -g -DDEBUG -c progA2.cpp g++ -g -DDEBUG utilities.o progA1.o progA2.o mv a.out progA

Note that utilities.c is not recompiled, because make would notice that utilities.o already exists and was created more recently than the last time when either utilities.c or utilities.h was changed.

Now, creating a makefile may seem like a lot of trouble the first time that you want to compile your program. The payoff comes while you are testing and debugging, and find yourself making changes to two or three files and then needing to recompile. Which files do you really need to recompile? It can be hard to re resulting from an incorrect guess may be hard to unders (as well as just being easier to type than a whole series is why, when you give the  $M-x$  compile command command is "make" rather than a direct use of any part

If you want to test your makefile without actually p option to your command (e.g., make  $-$ n progB) and it would issue without actually doing any of them.

Most of the details of generating a makefile can be beyond the scope of this tutorial, you can obtain my " it, copy it into your working directory where you keep program. Your copy must be named "Makefile". Edit appropriate program name, list of source code files need whether the final step (linking) should be done with the

Now you can compile your program by saying make. As you continue to work with your code, just reme Makefile up to date.

### **12 Where to Go From Here?**

We've only scratched the surface in this document. The and programs available on the CS Department Unix ma that we have covered have additional options that have remember that you can use the Unix man command to call up do appendix lists a number of additional commands that become more familiar with Unix.

# <span id="page-26-0"></span>**A Unix Command Summary**

[] denotes options

{} denotes required argument

ˆ denotes control key (depress while typing listed letter).

. . . indicates that command has many options. Use man to learn about this command.

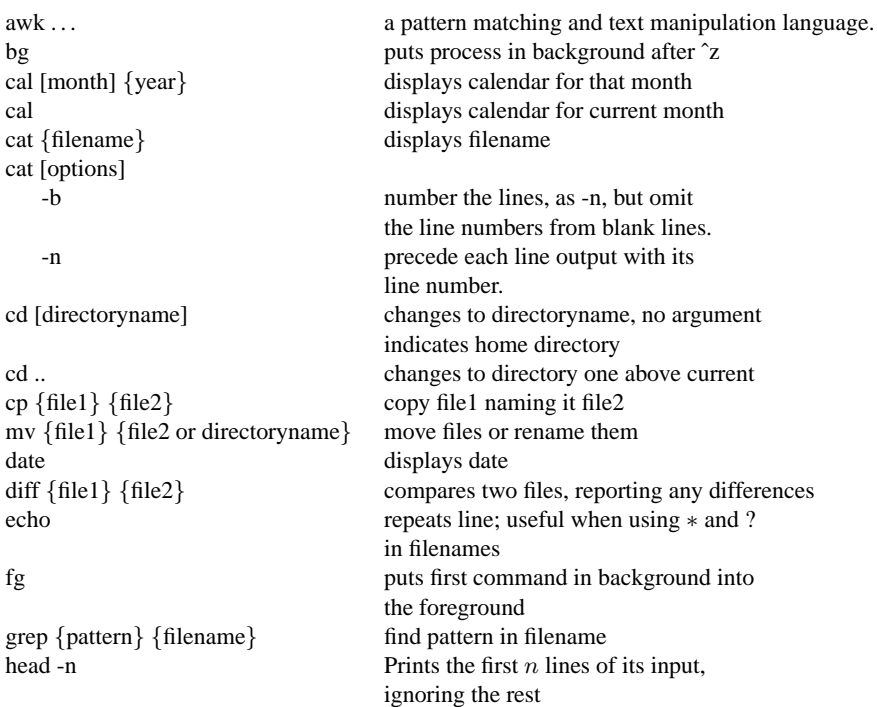

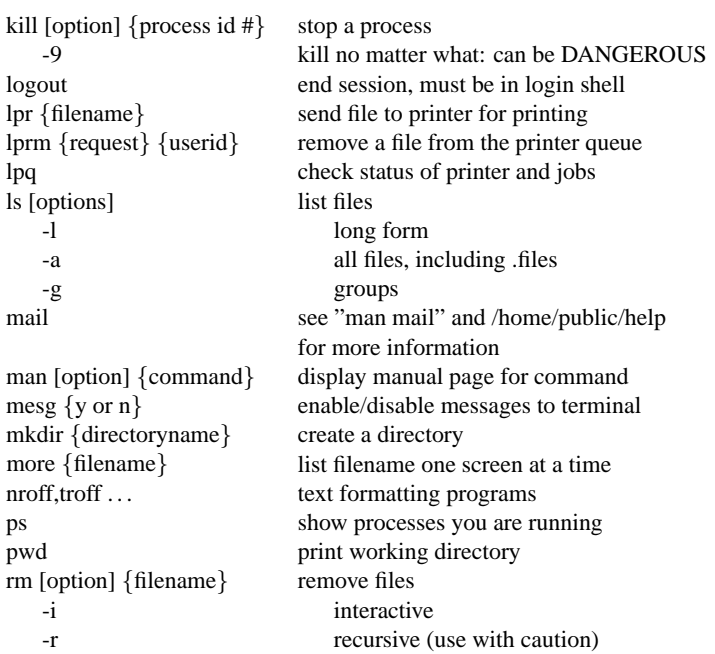

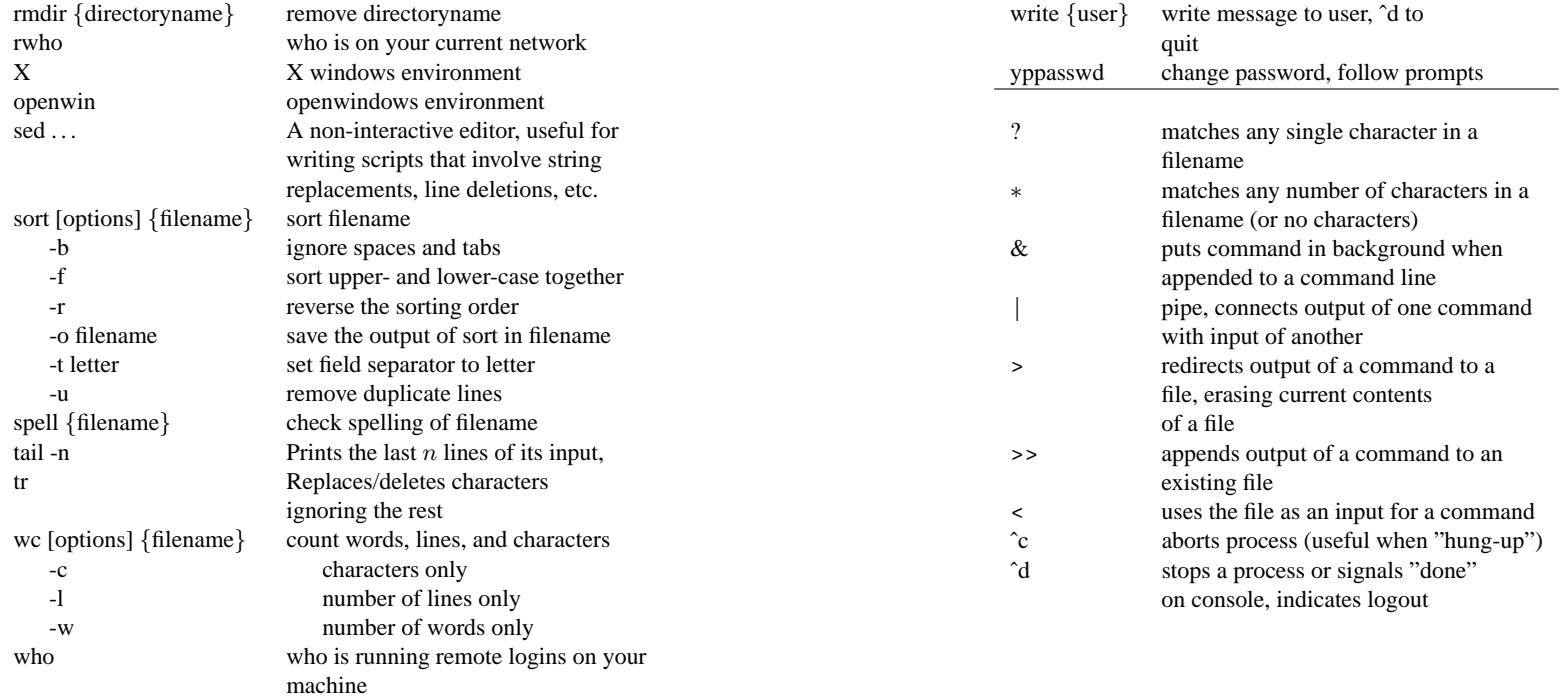

# <span id="page-28-0"></span>**B Emacs Command Summary**

EMACS command summary

# **C Linking to this Document**

Instructors interested in li[nk](#page-1-0)[i](#page-2-0)[ng](#page-1-0) directly to specific sections of this document may do so by appending the appropriate [anc](#page-2-0)hor name to the URL of this documents, using a "?" instead of the normal "#", e.g.,

http://www.cs.[odu.](#page-6-0)edu/˜zeil/unix/unix.html?loggingin

The defined anchors are list[ed](#page-11-0) in the tables below.

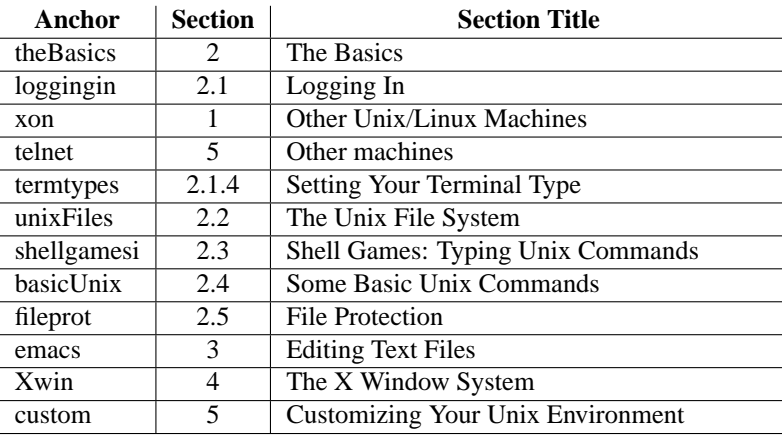

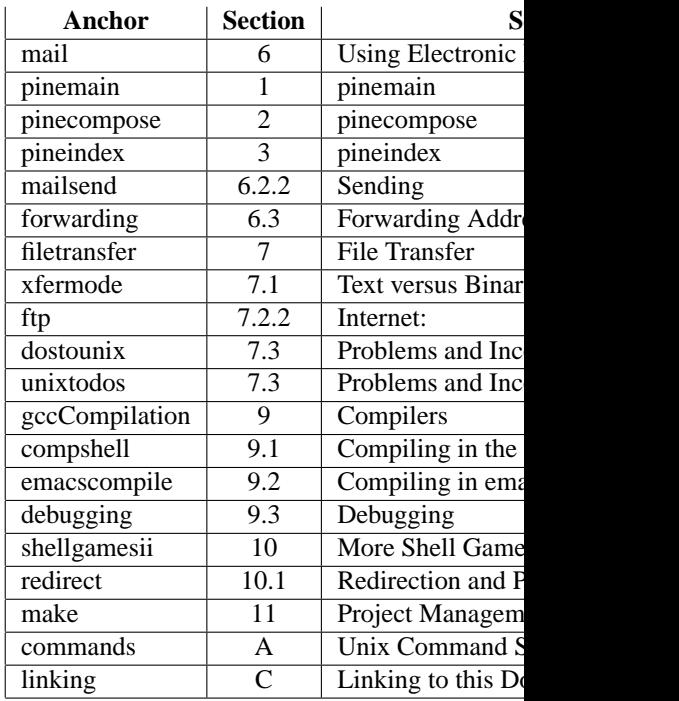